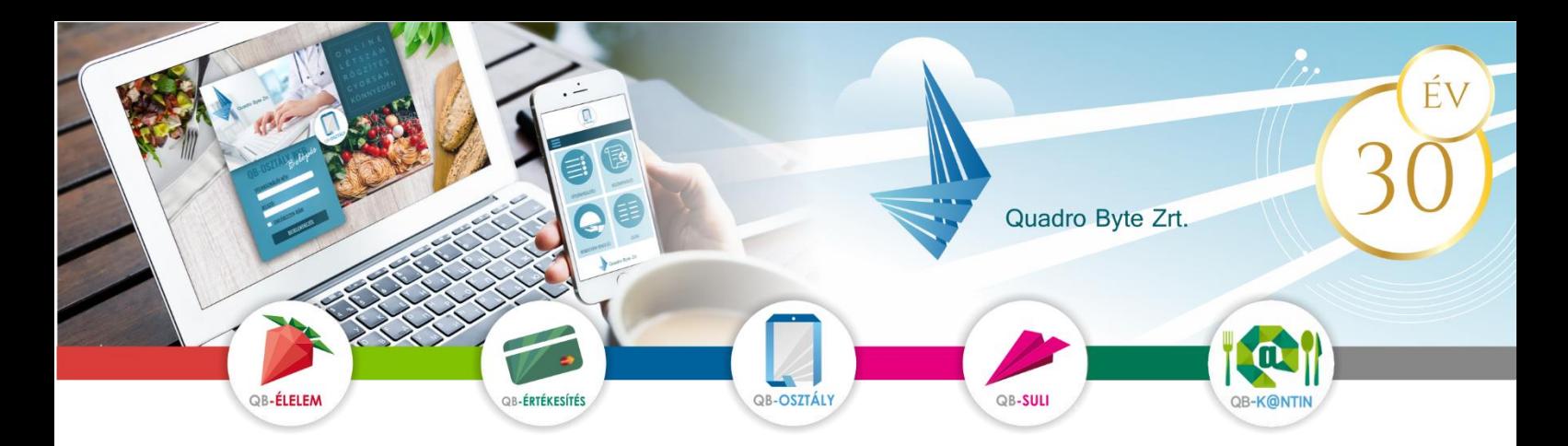

## **Tisztelt Szülők!**

Az étkezés rendelése és lemondása, valamint a fizetési lehetőségek korszerűsítése miatt a Miskolci Közintézmény-működtető Központ bevezeti a QB-Suli webes rendszert. melynek **előnye, hogy Ön személyesen és közvetlenül rendelheti meg a és mondhatja le gyermekének az étkezést, nem kell az iskolával, illetve intézményünkkel felvennie a kapcsolatot telefonon vagy emailben. A térítési díj kifizetése is ezen a rendszeren keresztül bonyolítható.**

**A QB-Suli felület használata egy egyszerű regisztrációhoz kötött.** A weboldal többféle böngészővel számítógépről, laptopról, tabletről és okos mobiltelefon készülékről is elérhető.

### **I. RENDELÉSI FELÜLET ELÉRÉSE:**

A rendelési felület internetes böngésző segítségével a következő címről érhető el. Javasoljuk, hogy a címet mentse el a böngésző kedvencei közé: <https://mkmk.qb.hu/>

#### **II. ELSŐ BELÉPÉS: □** https://mkmk.qb.hu  $\leftarrow$  $\mathcal{C}$ B ଜ **MKMK** MISKOLCI KÖZINTÉZMÉNY-MŰKÖDTETŐ KÖZPONT **MKMK** り Kezdőlap Kapcsolat -mail cím Jelszó Tisztelt Látogató!

Ön nyilatkozott az MKMK részére, hogy az étkezések rendelését, és azok ellenértékének fizetését a webes felületen szeretné megtenni.

A QB-Suli felületére történő bejelentkezéshez a nyilatkozatban használt **e-mail cím**et kell megadnia, majd jelszónak az **1234** számsort kell használnia. Első belépéskor kérem **fogadja el az adatkezelési nyilatkozatot**, majd **módosítsa meg a kezdeti jelszavát**. Az új jelszónak minimum 6 karakternek kell lennie!

## **Több gyermek kezelése ugyanazzal az e-mail címhez:**

Amennyiben több gyermekét szeretné a rendszerben kezelni, lehetséges ugyanazzal az e-mail címmel mindegyik gyermek rendeléseit intézni. Ebben az esetben a jobb felső sarokban tud választani gyerekek között:

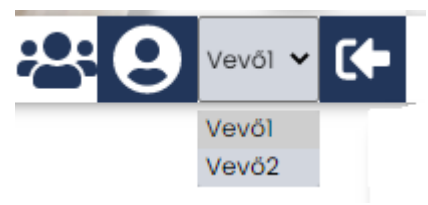

## **Elfelejtett jelszó:**

Amennyiben elfelejtette korábban beállított jelszavát, akkor a jobb felső sarokban a lakat ikonra kattintva megadhatja a korábban regisztrált e-mail címét, amelyre elküldünk Önnek egy újonnan generált jelszót. Ha beírta az e-mail címét, kattintson az Új jelszó elküldése gombra, ami után e-mailt kell kapnia.

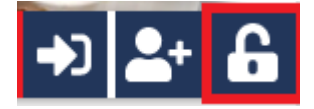

## **III. RENDELÉS LÉPÉSEI:**

#### 1. **BELÉPÉS:**

Kérem adja meg az e-mail cím mezőbe a regisztrált **e-mail cím**ét és **jelszavát** az ablak jobb felső sarkában, majd kattintson a belépés ikonra:

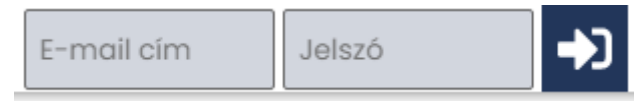

### 2. **RENDELÉS:**

A weboldalon keresztül **az étkezéseket havonta kell megrendelni**, de **lemondani** (pl. betegség esetén) **naponta lehetséges** az alábbi határidők betartásával:

- **étkezés megrendelése** a tárgyhónap első étkezési napját megelőző **munkanap** 8:30-ig történhet.
- **étkezés lemondása** a lemondással érintett étkezési napot megelőző **munkanap** 8:30-ig történhet.

### **Lépések:**

Rendelés és lemondás esetén is az alábbi lépéseket kell elvégezni:

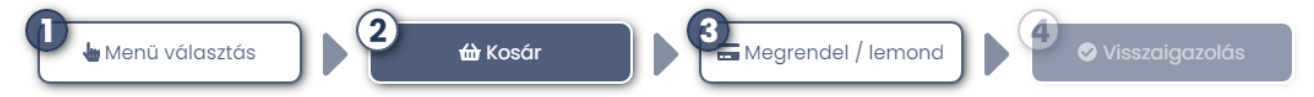

- 1. **Menü választás: Havi rendelést** javasolt a bal oldali zöld fülön indítható **havi rendelés**i módban elvégezni, mert ott egy egész hónap egyben látható:
	- **0) Személy választás:** amennyiben több személy is hozzá lett rendelve egy e-mail címhez, úgy a jobb felső sarokban tudunk személyt választani a legördülő menüből. **Több gyermek esetén is gyermekenként kell a rendelést elvégezni!**

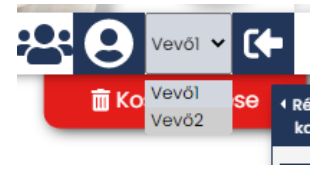

- **1) Étkezés választása:** bal oldalon látható és választható az igényelhető **étkezés**ek fajtája
- **2) Időszak választás:** középen kiválasztjuk a hónapot, amire a rendelést szeretnénk leadni vagy módosítani
- **3) Mennyiség megadása:** a bal oldali menü választásnál látható a **menü vagy diéta** elnevezése, illetve a **+** jellel lehet a napi adagokat rendelni. Az aktuálisan választott menüknél a mennyiség zöldre vált.

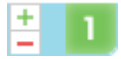

- **4) Mennyiség módosítása:** Amennyiben bizonyos napokra **nem** szeretne igényelni étkezést, az adott napnál lehet a **–** jellel a mennyiséget csökkenteni.
- **2. Kosár:** A rendelés végeztével a Kosár gombra kattintva tudjuk áttekinteni a rendeléseinket. Itt módosításra is van lehetőség, ugyanúgy, mint a Menü választás lépésénél. **LEMONDÁSNÁL IS!**
- **3. Rendelések véglegesítése:** A Megrendel/Lemond gombra kattintva tudja rendelését vagy **LEMONDÁSÁT** véglegesíteni.
- 4. **Visszaigazolás:** Megrendeléséről visszaigazolást küldünk, melyet a képernyőn rögtön megjelenítünk, de automatikusan elküldjük e-mail címére is. Megrendelés után a menüválaszték mellett kék színnel jelöljük a ténylegesen megrendelt menüt. A későbbiekben a visszaigazolásokat a Személyes adatok → Elküldött levelek menüpontban találják meg.

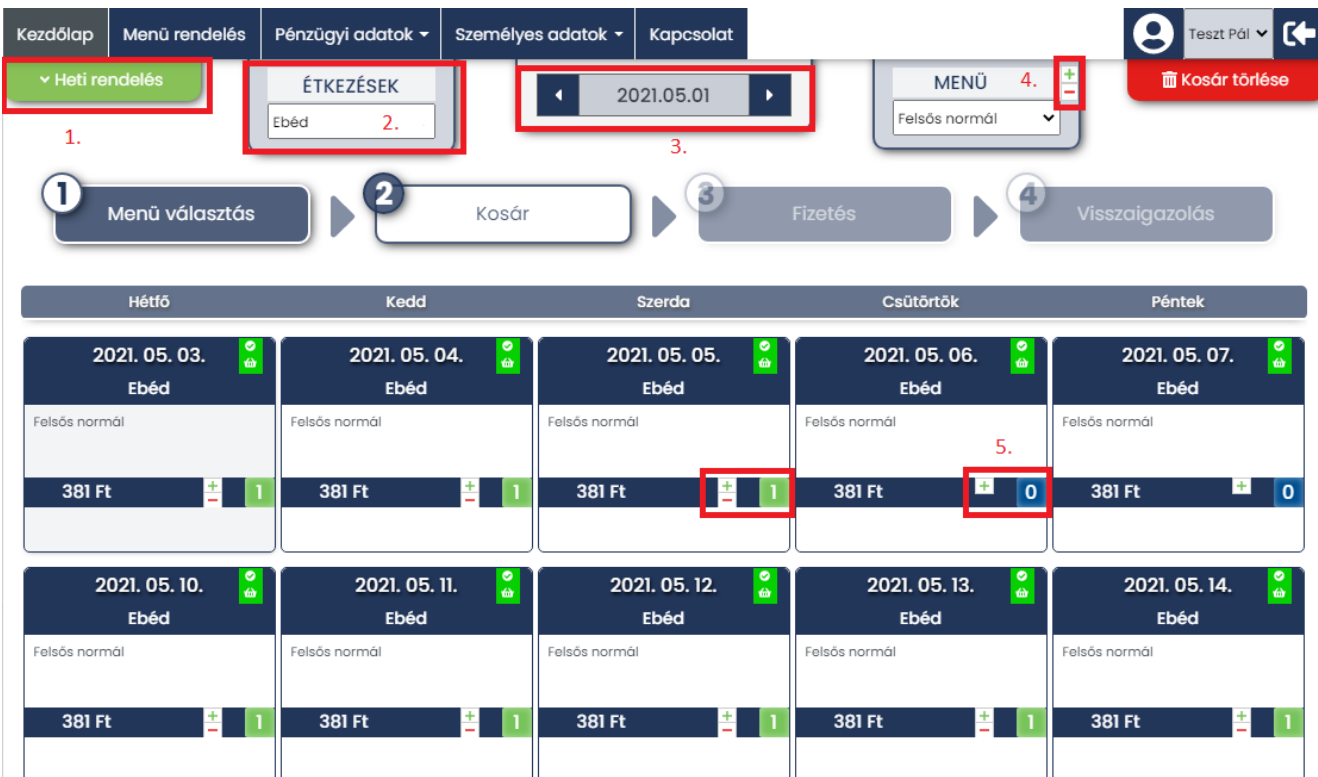

A havi rendelés mellett a heti nézetben is meg lehet igényelni az étkezéseket a +/- jelekkel, azonban ilyenkor figyelni kell a hetek léptetésére, hogy nem maradjon ki egy napra se rendelés!!

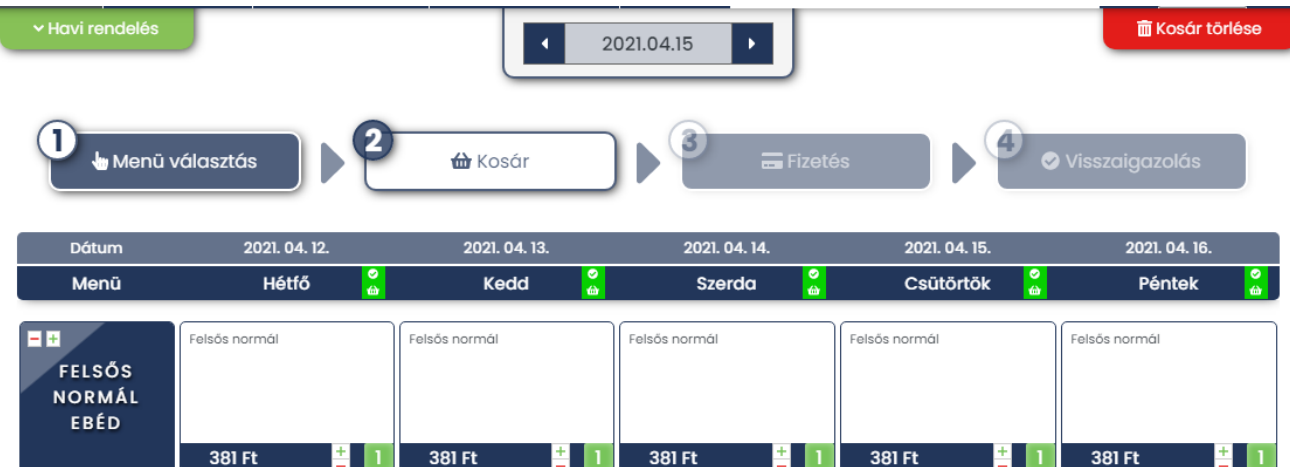

**ÉTKEZÉS LEMONDÁSA ESETÉN IS A KOSÁRBAN LÉVŐ TÉTELEKET VÉGLEGESÍTENI KELL! AZOK AZ ÉTKEZÉSEK, MELYEK A KOSÁRBAN SZEREPELNEK, MÉG NEM TEKINTHETŐK LEMONDOTTNAK.**

# **CSAK A VISSZAIGAZOLT RENDELÉS/LEMONDÁS ALAPJÁN TÖRTÉNIK AZ ÉTKEZÉS**

**BIZTOSÍTÁSA A GYERMEKNEK!!!**

## **IV. ÉTKEZÉSEK BEFIZETÉSE:**

Az adott időszakban keletkezett rendeléseket utólag lehet kiegyenlíteni a Pénzügyi adatok → Átutalásos számlák menüpontban lehet. A rendelést határidőig le kell adni, ezután az iskolában elkészítik az átutalásos számlát és amikor ez megjelenik, akkor lehet a weben vagy a pénztárban kiegyenlíteni.

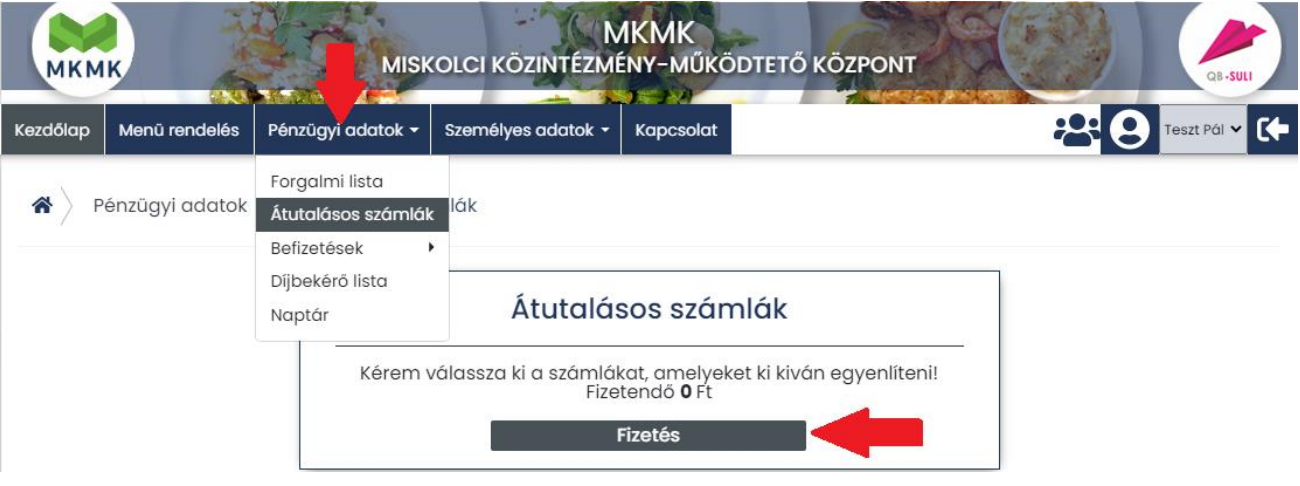

Amennyiben a Fizetés gombra kattintunk, akkor automatikusan átirányítjuk a CIB Bank fizetési felületére, ahol a bankkártya, lejárati idő és CVC kód megadásával tudja kiegyenlíteni az étkezés értékét.

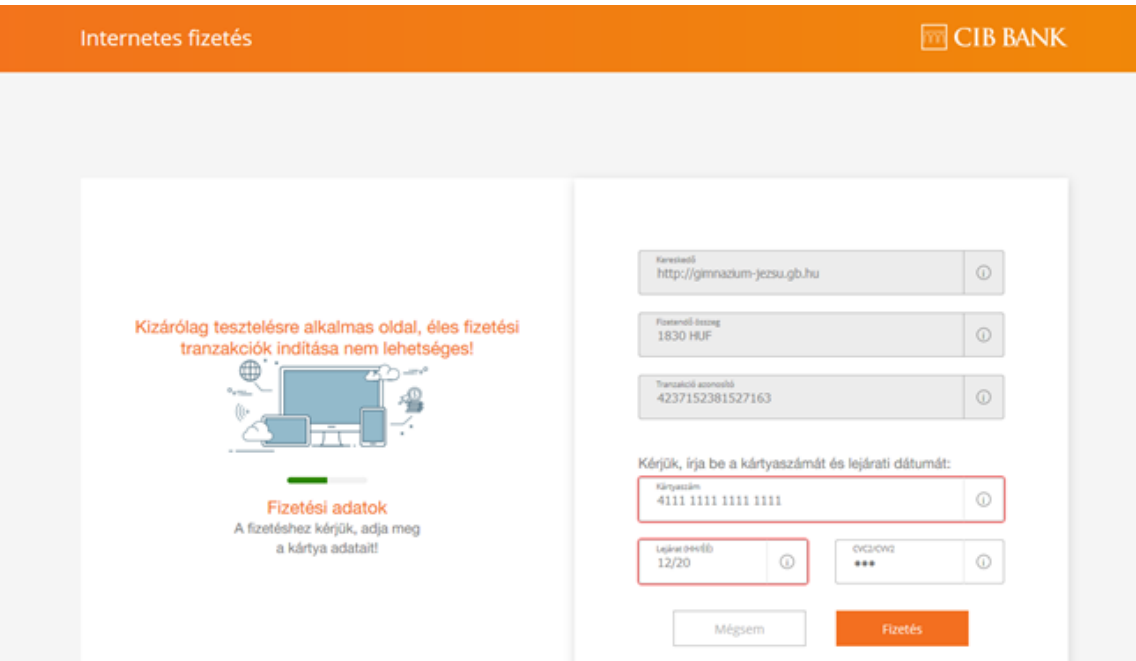

Sikeres tranzakció esetén a visszaigazolást a weblapon is megjelenítjük, illetve emailben is megküldjük a vevő részére.

Amennyiben a rendelési felülettel kapcsolatban kérdési lennének a software-t üzemeltető Quadro Byte Zrt. kollégái **7.30-tól 16.00-ig** rendelkezésére állnak telefonon **+36 (1) 436-9932**, vagy a Kapcsolat menüponton keresztül tud e-mailt küldeni.